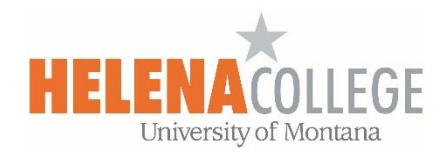

## **Adding Course Outcomes to a Course in Moodle**

(1) Click on the "**Administration Block**" (the gear icon) and choose "**Legacy outcomes**":

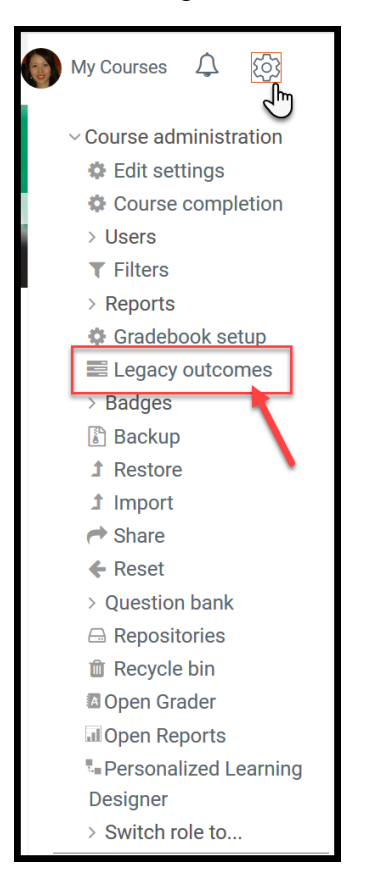

(2) Under the "**Edit outcomes**" tab, choose "**Add a new outcome**":

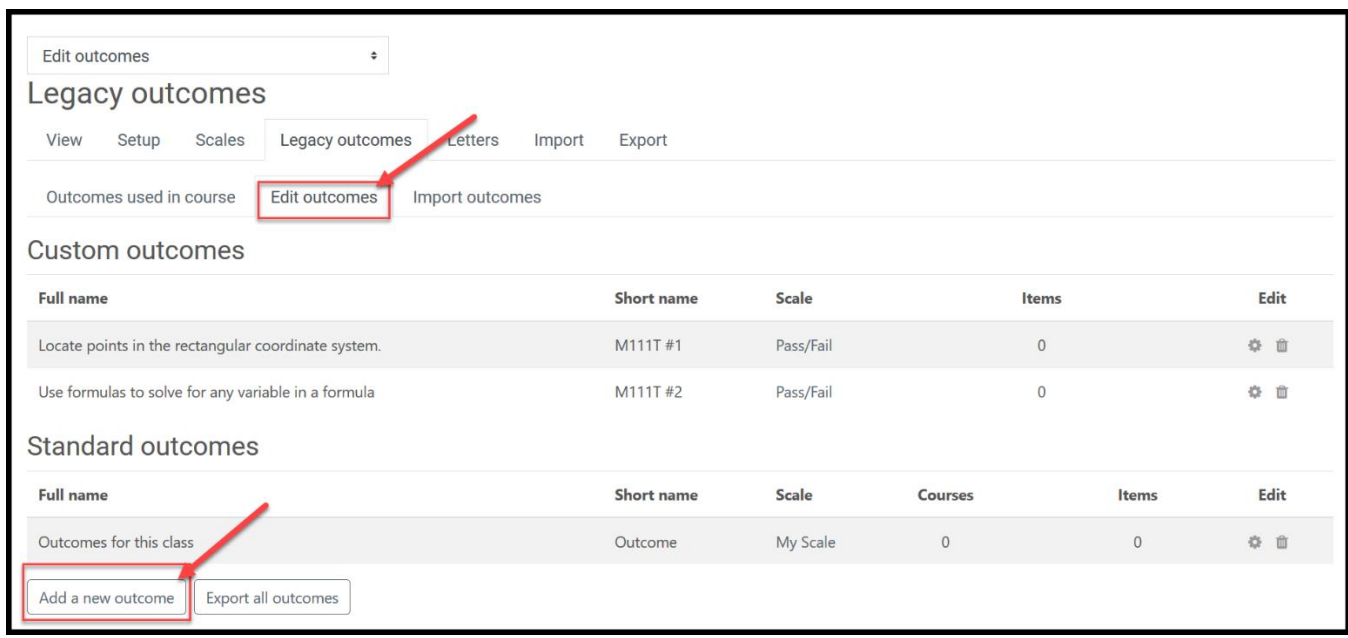

(3)

- (a) Fill in the "**Full name**" of the outcome.
- (b) Fill in the "**Short name**" of the outcome (\*Short name has to be different for every outcome; otherwise it will create an error).
- (c) A **scale** must be chosen to let Moodle know how the outcome is measured.
- (d) Fill in the **description** of the outcome (optional).
- (e) Click on "**Save changes**".

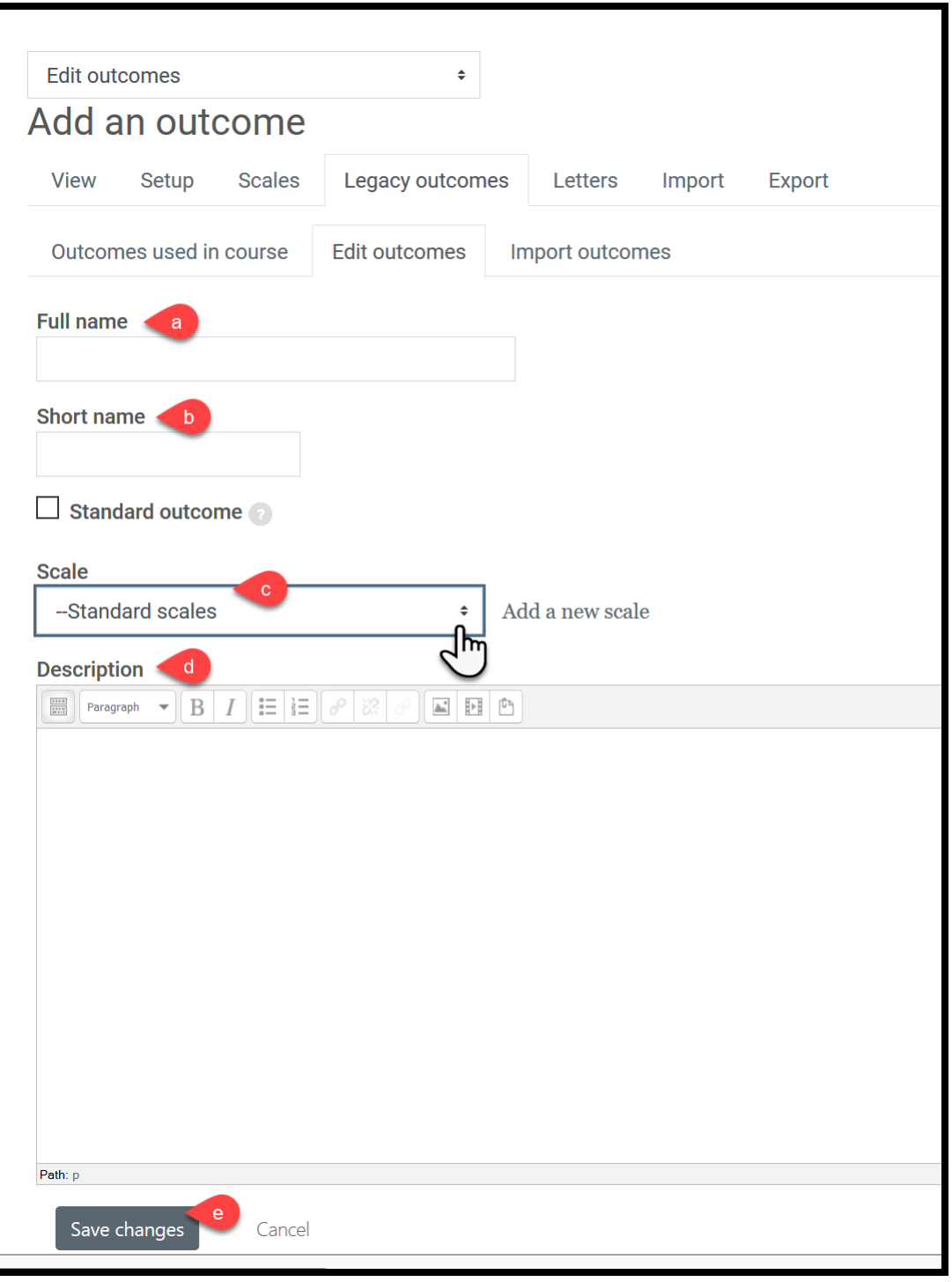

(4) After the course outcomes are created, when creating an activity (for example, adding a Quiz), you will be able to associate the activity with the course outcomes by checking the boxes:

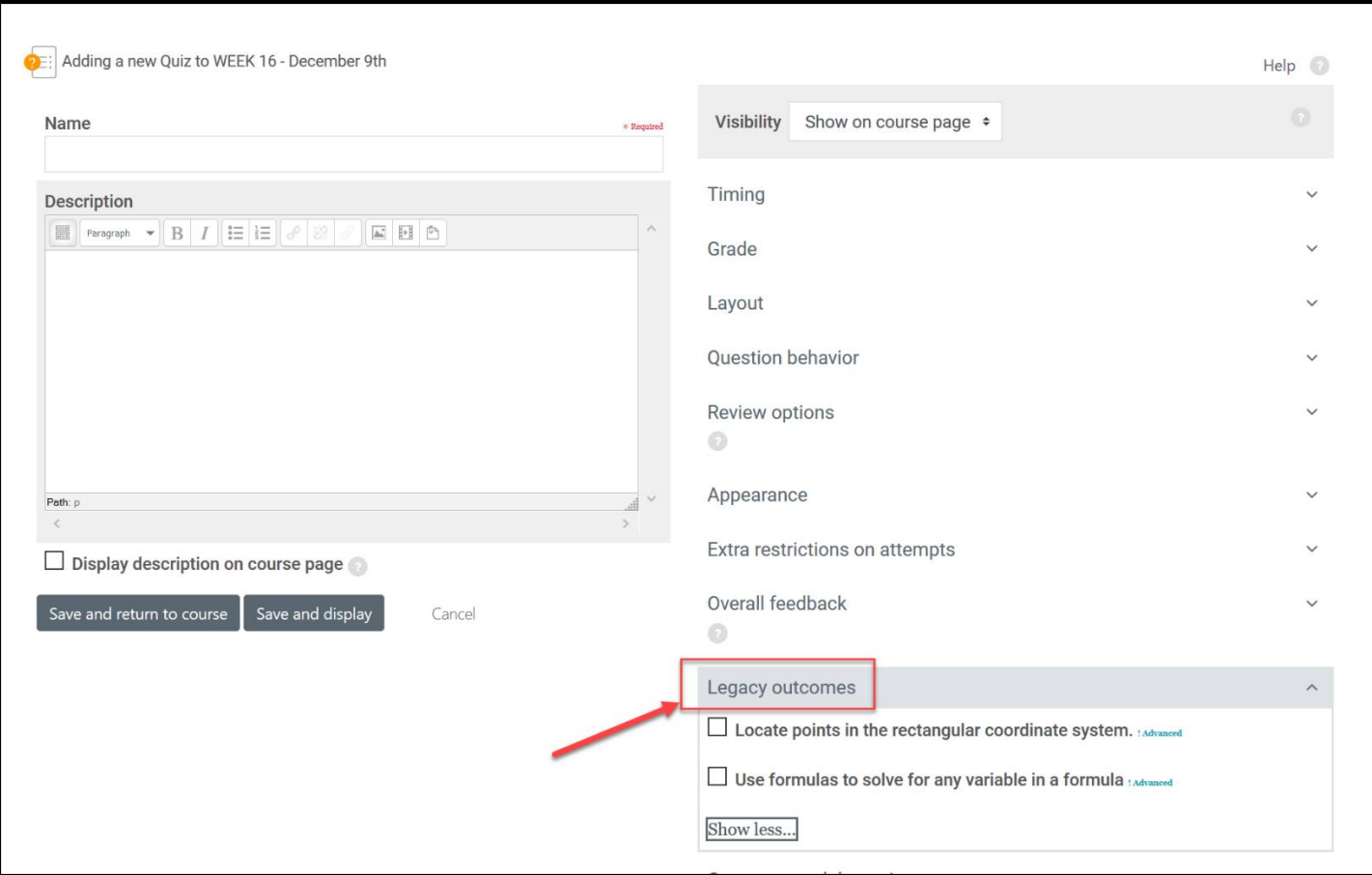

(5) The course outcomes will also appear in your gradebook in Moodle. In the course gradebook, you can export the **Outcome Report** by following the steps below:

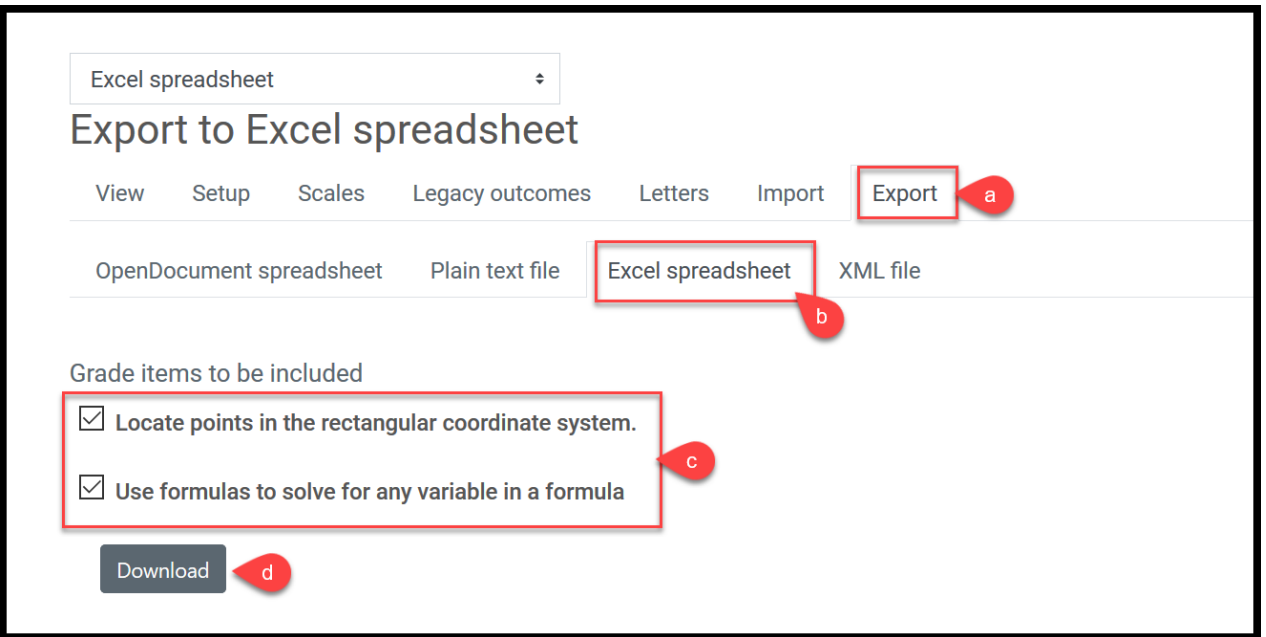

## **More details about Outcomes**

<https://docs.moodle.org/38/en/Outcomes>

If you need further help on adding course outcomes to your course in Moodle, please contact

**eLearning Office** 447-6364 [elearning@helenacollege.edu](mailto:elearning@helenacollege.edu)